# 랜섬웨어 조치방법

## ㈜컴퓨터메이트

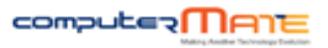

### 1. 보안에 취약한 OS 목록

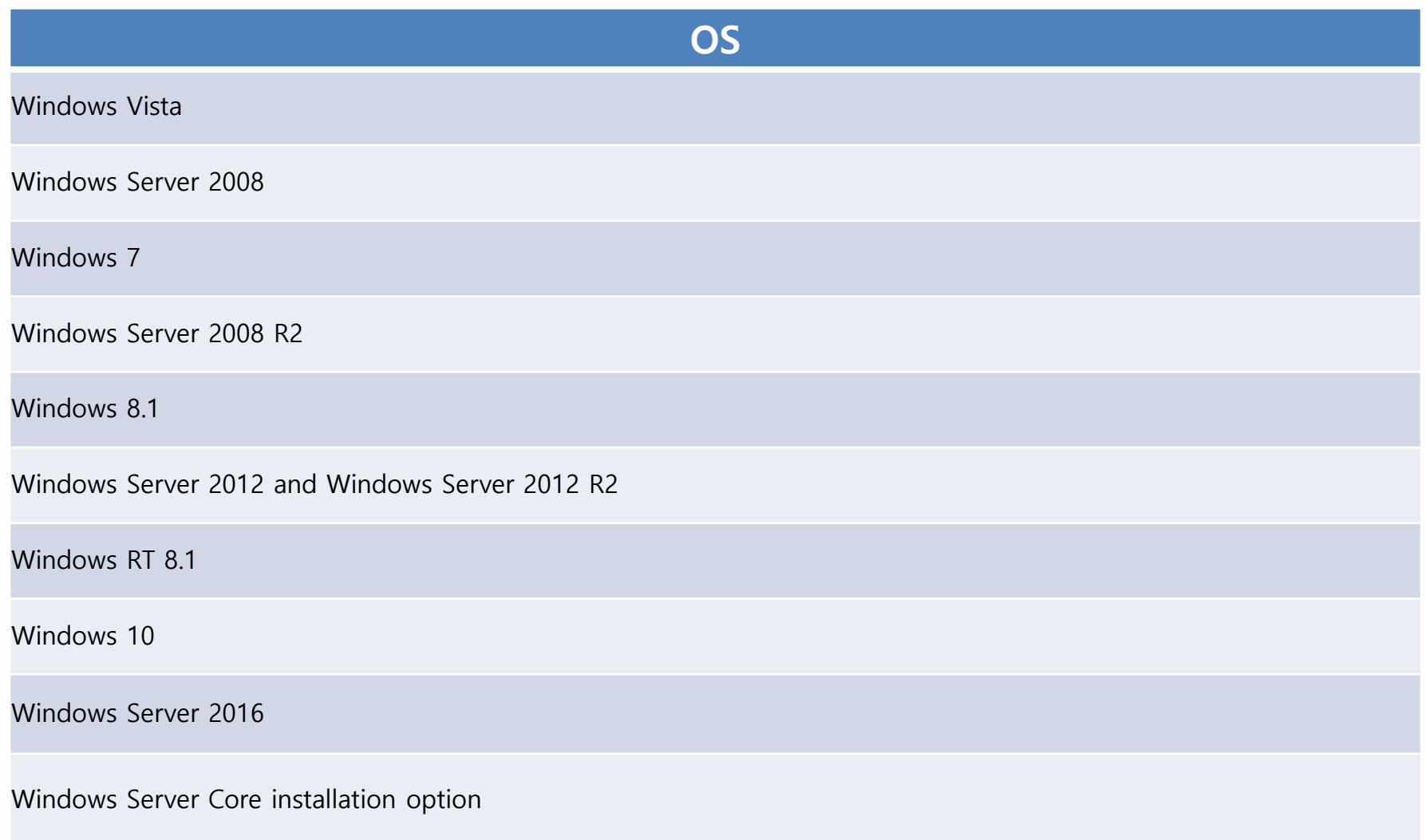

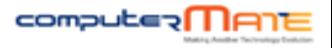

#### 2. 윈도우 기능 사용안함 설정

#### 랜섬웨어 - 워너크라이 예방

2017년 5월 14일 일요일 오후 8:10

- 1. 제어판 > 프로그램 추가/제거 > Windows 기능 켜기/끄기
- 2. SMB 1.0/CIFS 파일 공유지원 체크 해제

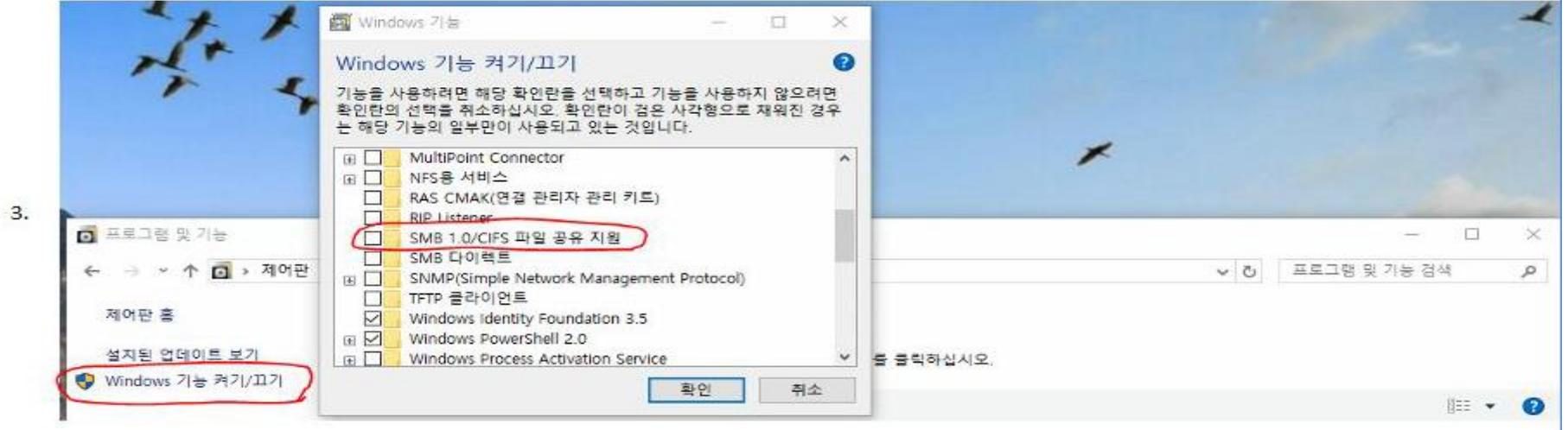

+@. SMB 관련포트

1) UDP 137, 138

2) TCP 139, 445

+@. 관련 보안 패치(지원 중단된 윈도우 XP 등)

http://www.catalog.update.microsoft.com/Search.aspx?q=KB4012598

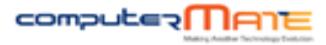

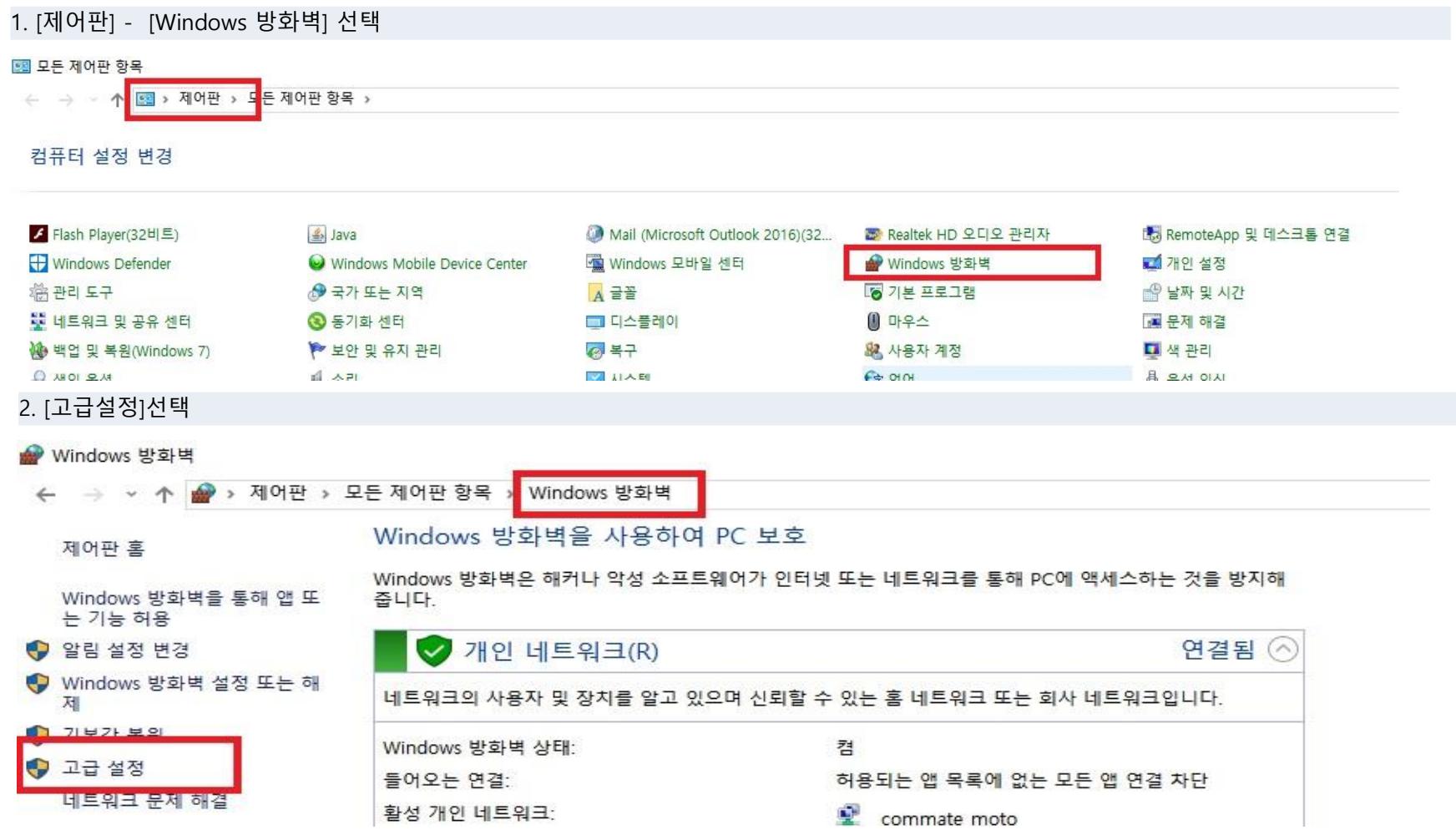

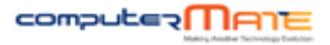

#### 3. [인바운드규칙] - [새규칙] 선택, 규칙마법사가 뜨면 [포트]선택하고 [다음]버튼 선택

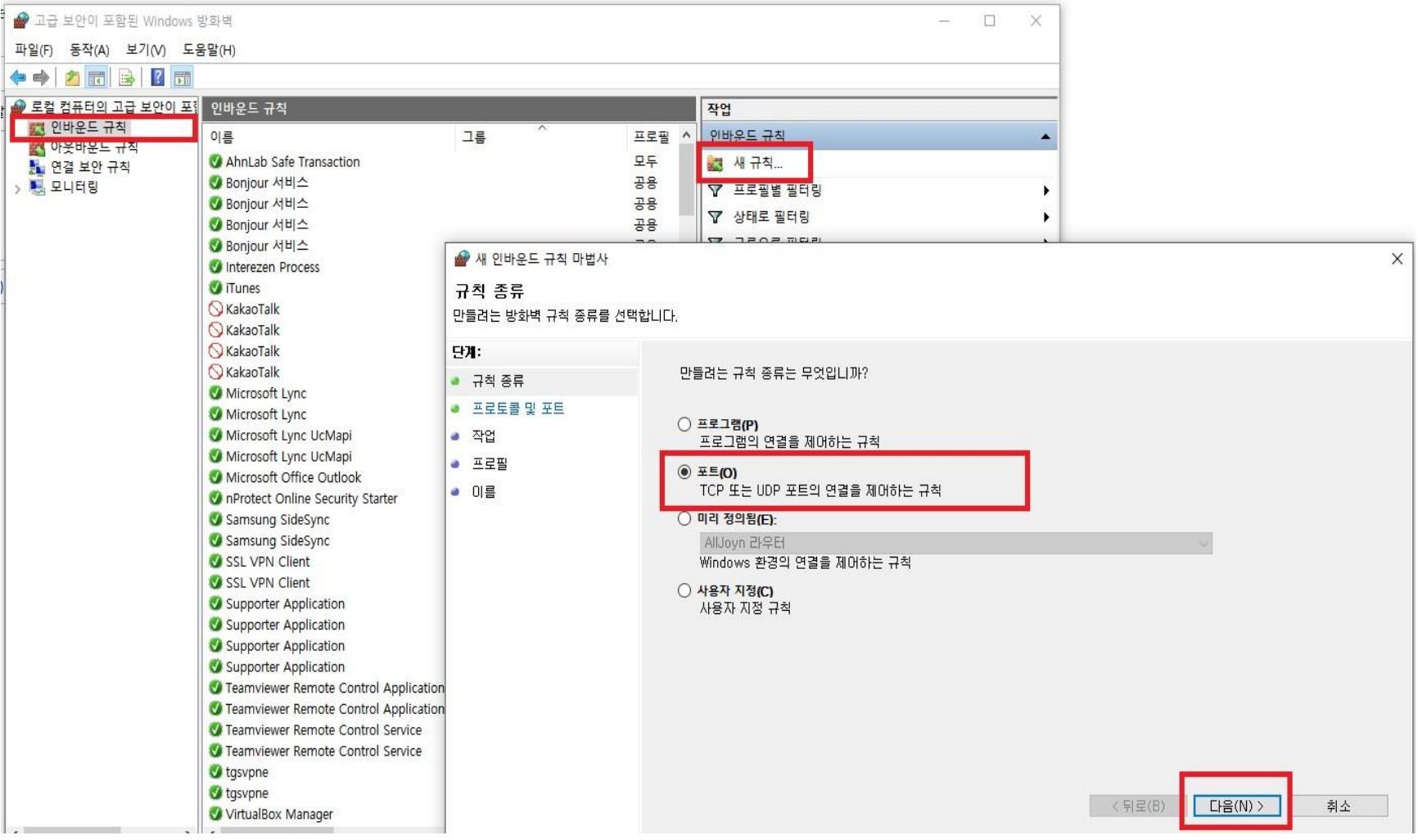

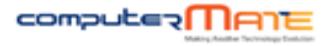

4. [TCP(T)] 선택, 아래에 특정로컬포트(S)에 139, 445를 입력한 후 [다음]버튼선택

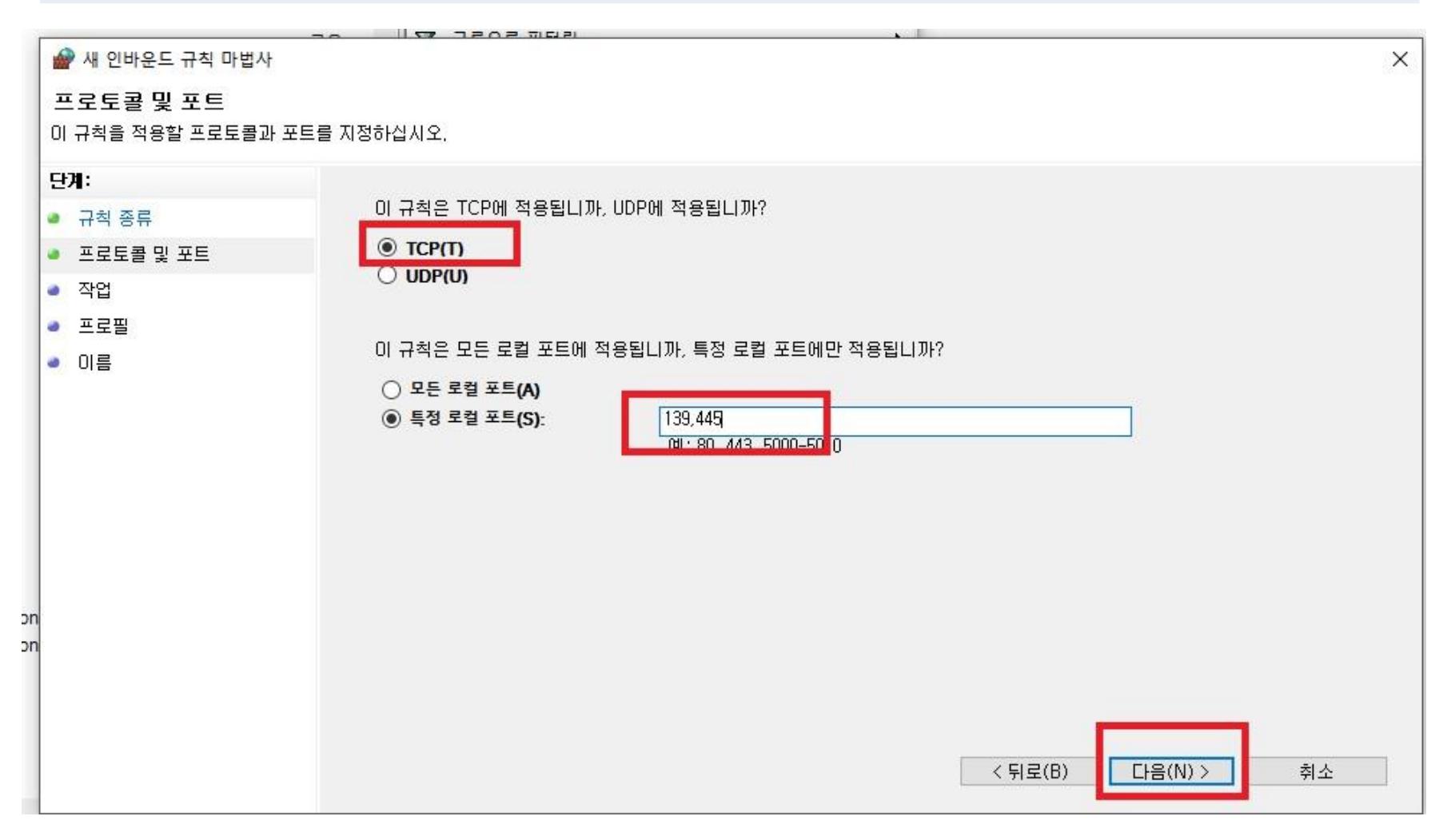

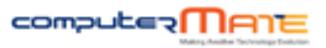

#### 5. [연결차단]을 선택

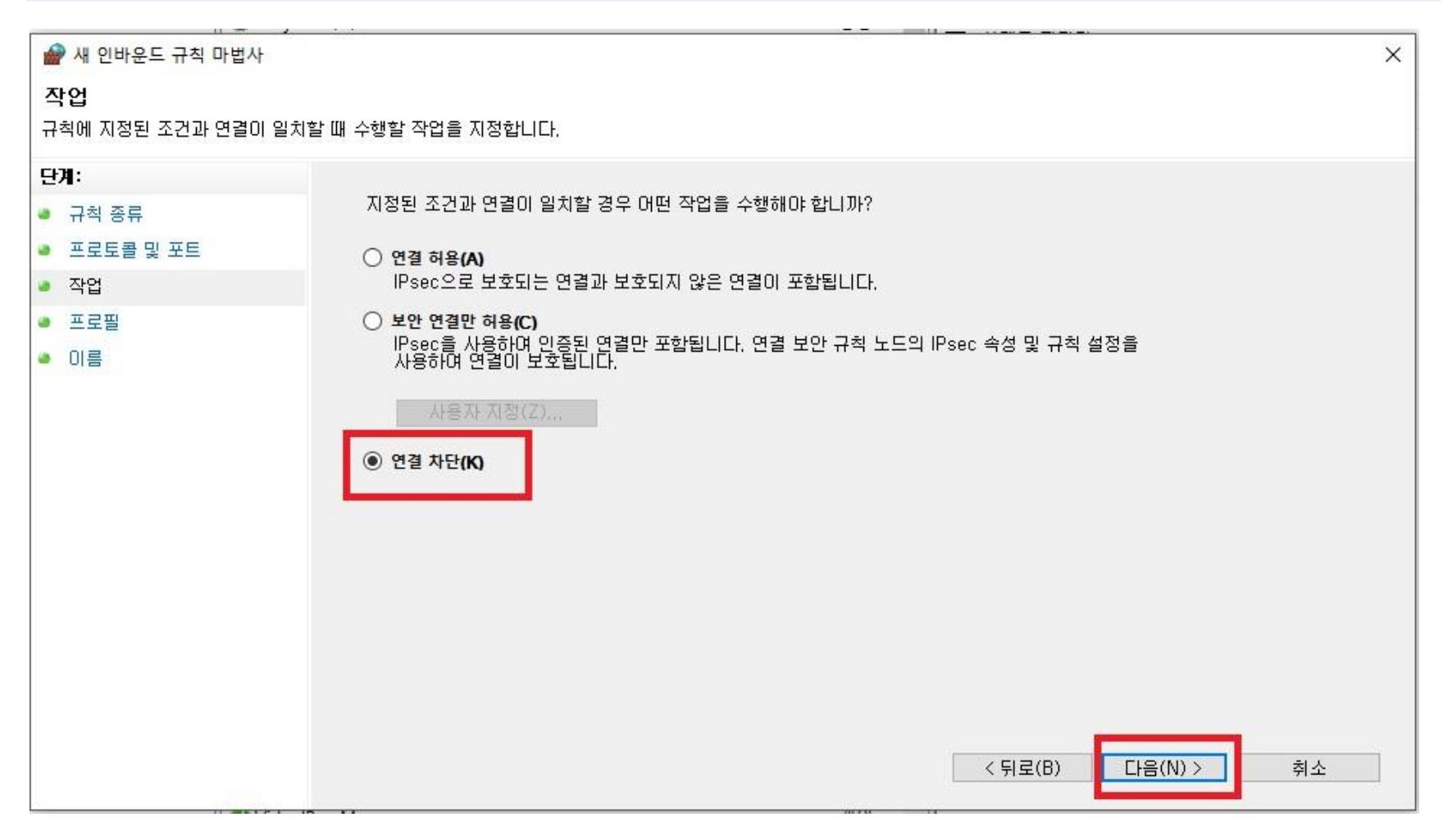

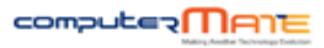

6. [다음] 선택

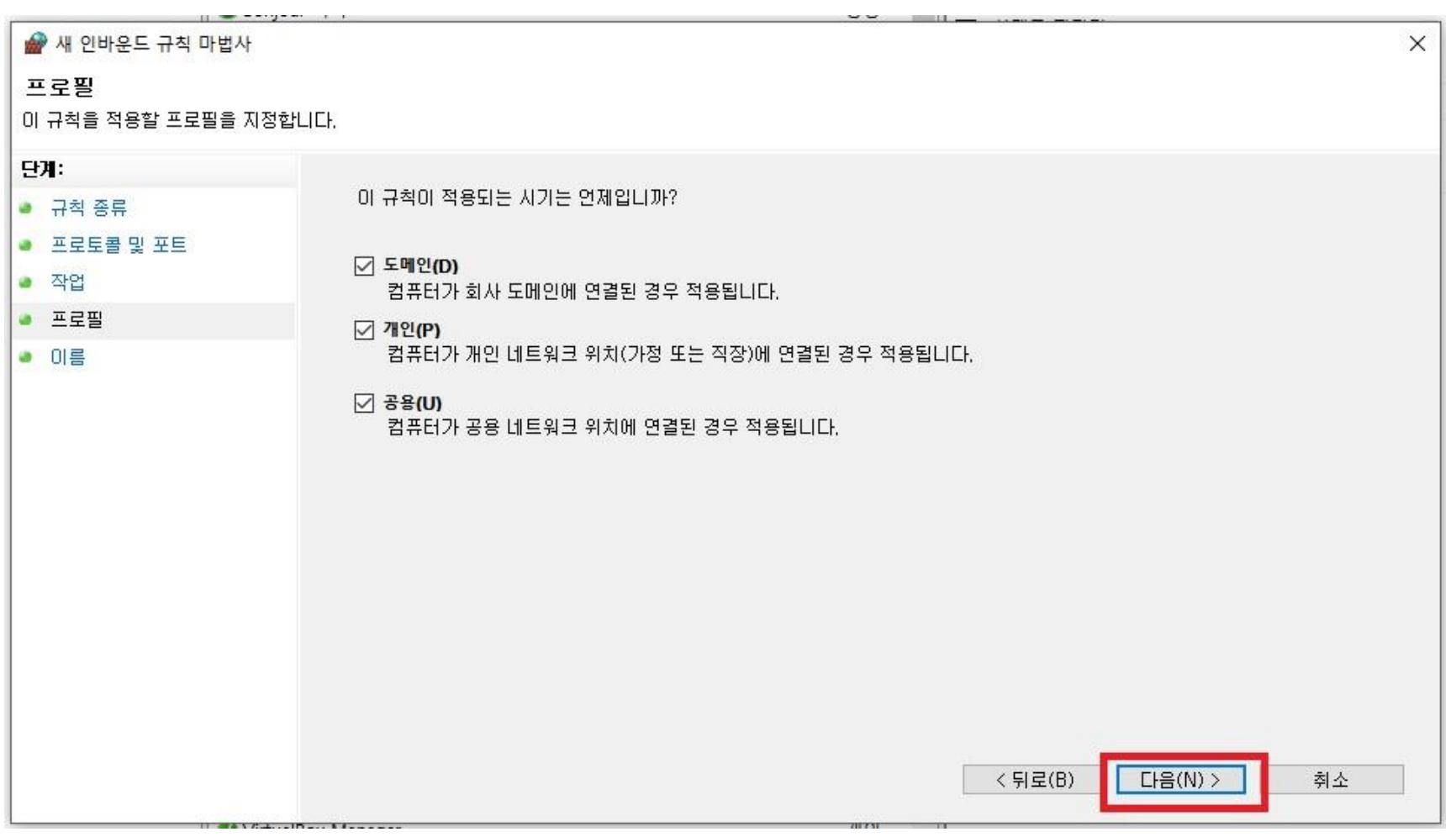

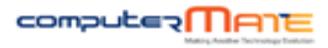

7. 아래 내용과 같이 입력 한 후 [마침] 선택

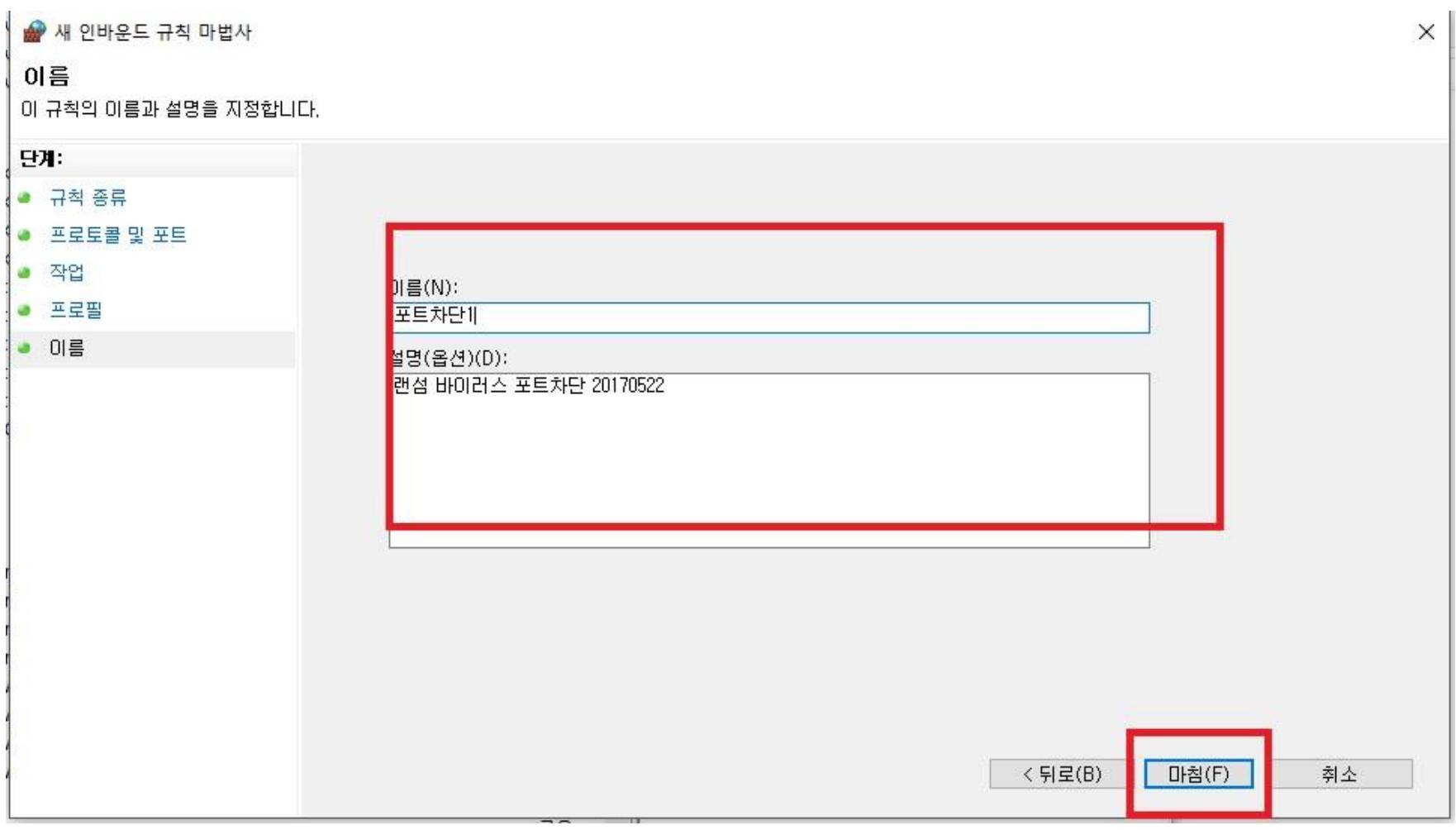

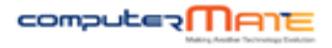

#### 8. [인바운드규칙]-[새규칙] 선택 후 [포트]선택 후 [다음] 버튼 선택

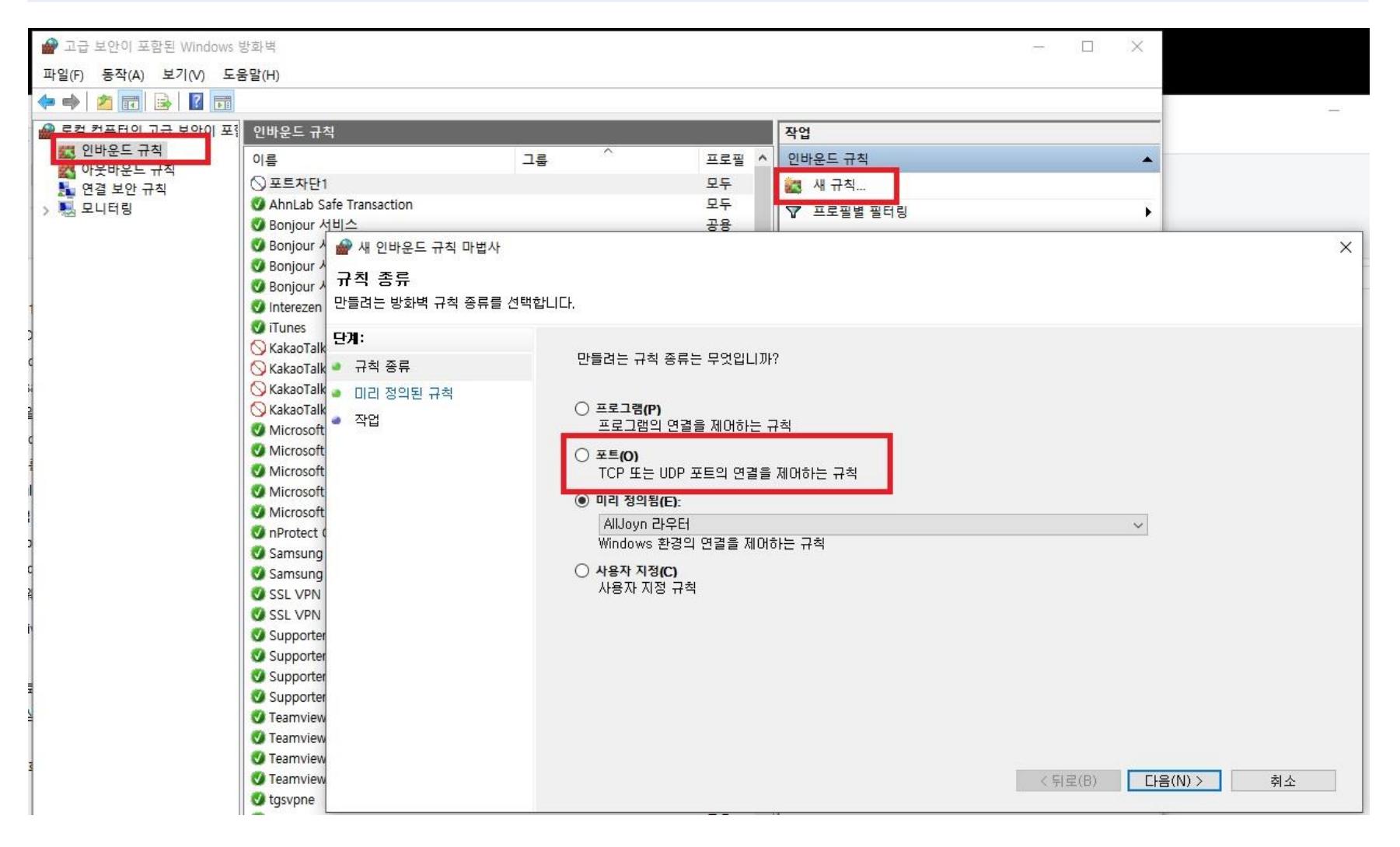

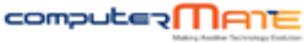

9. [UDP(U)] 선택 후 특정로컬포트(S)에 137,138 을 입력 후 [다음]버튼선택

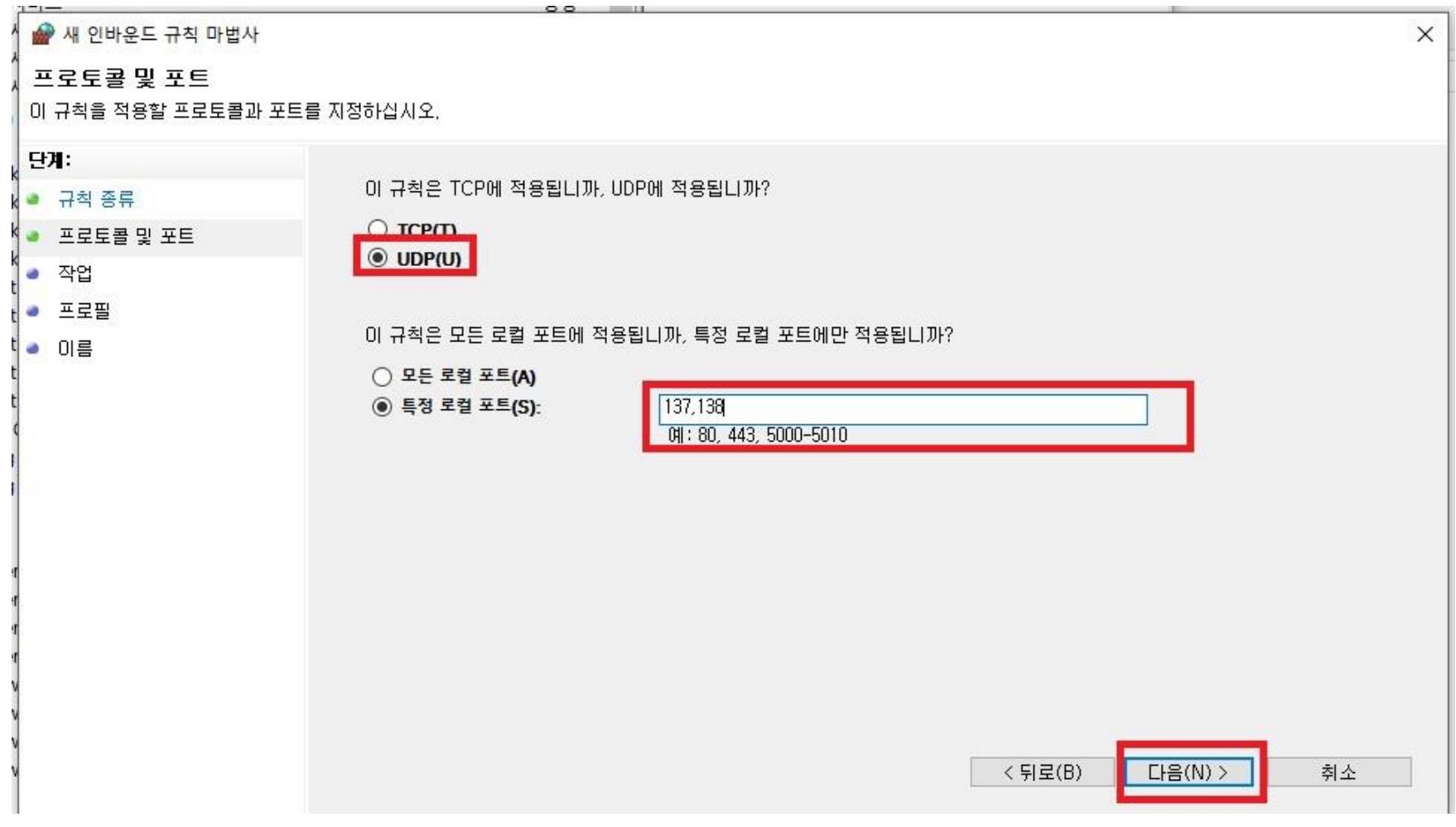

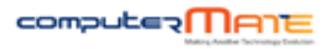

#### 10. [연결차단]을 선택

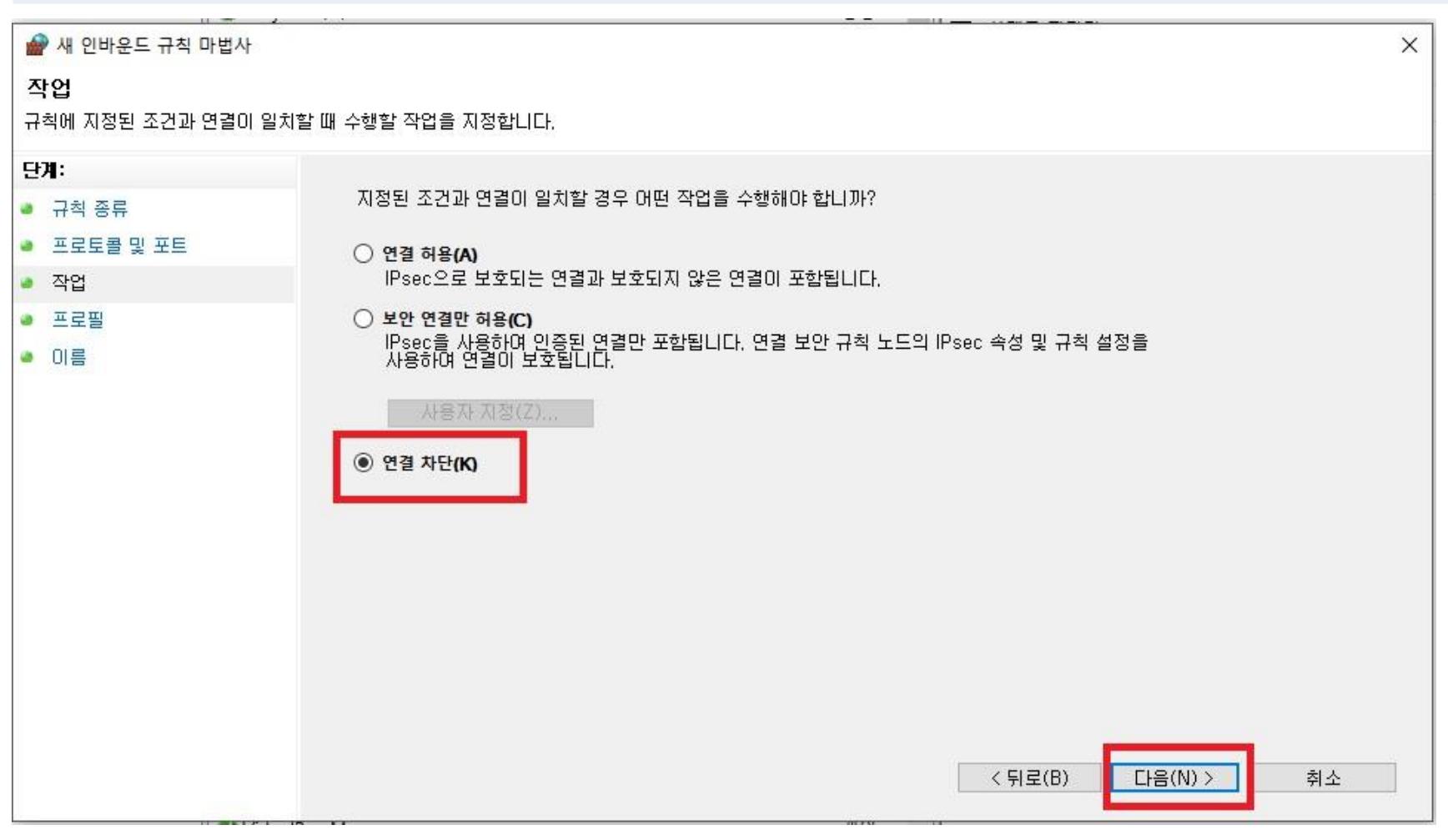

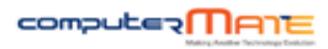

11. [다음] 선택

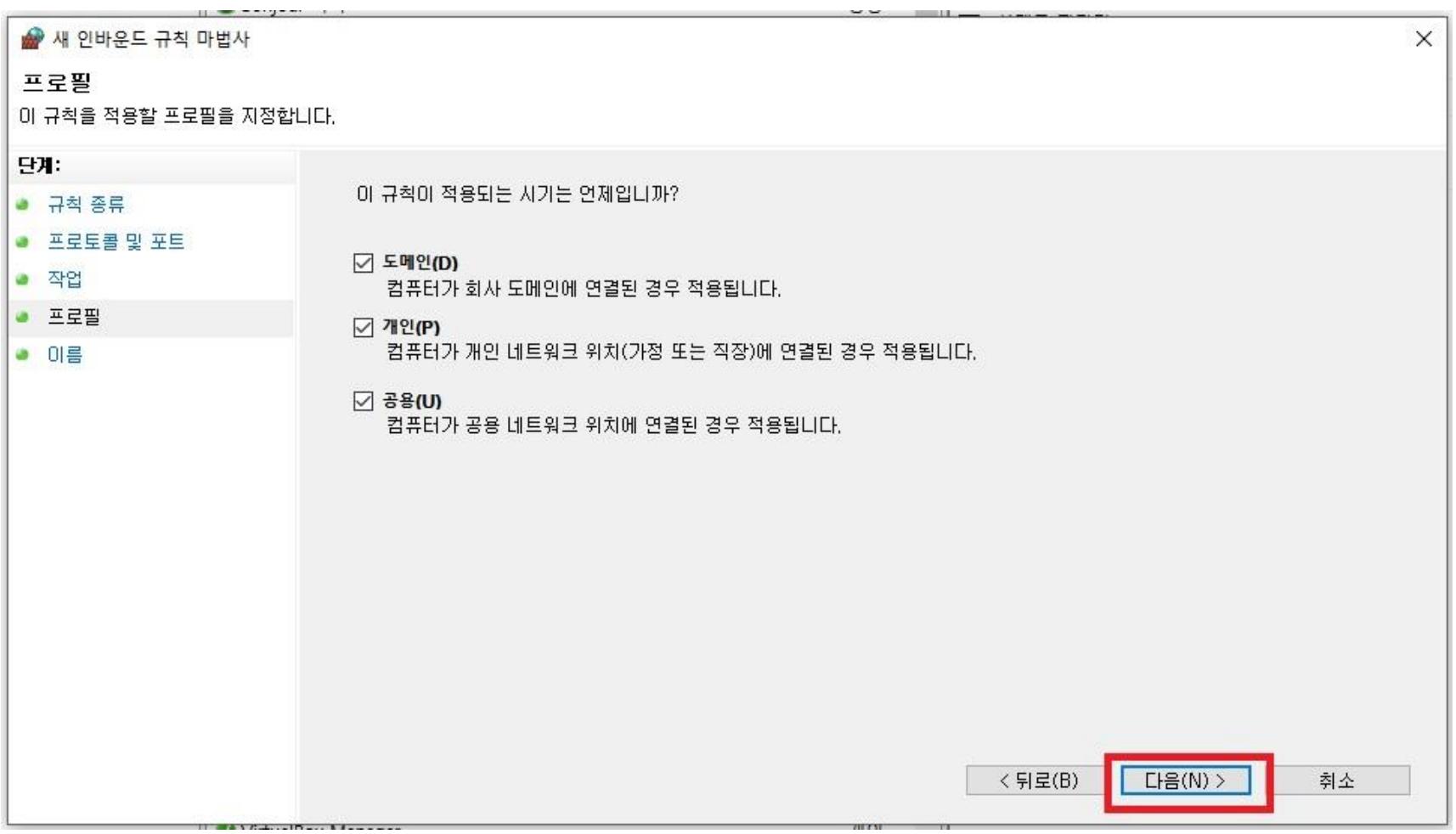

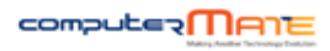

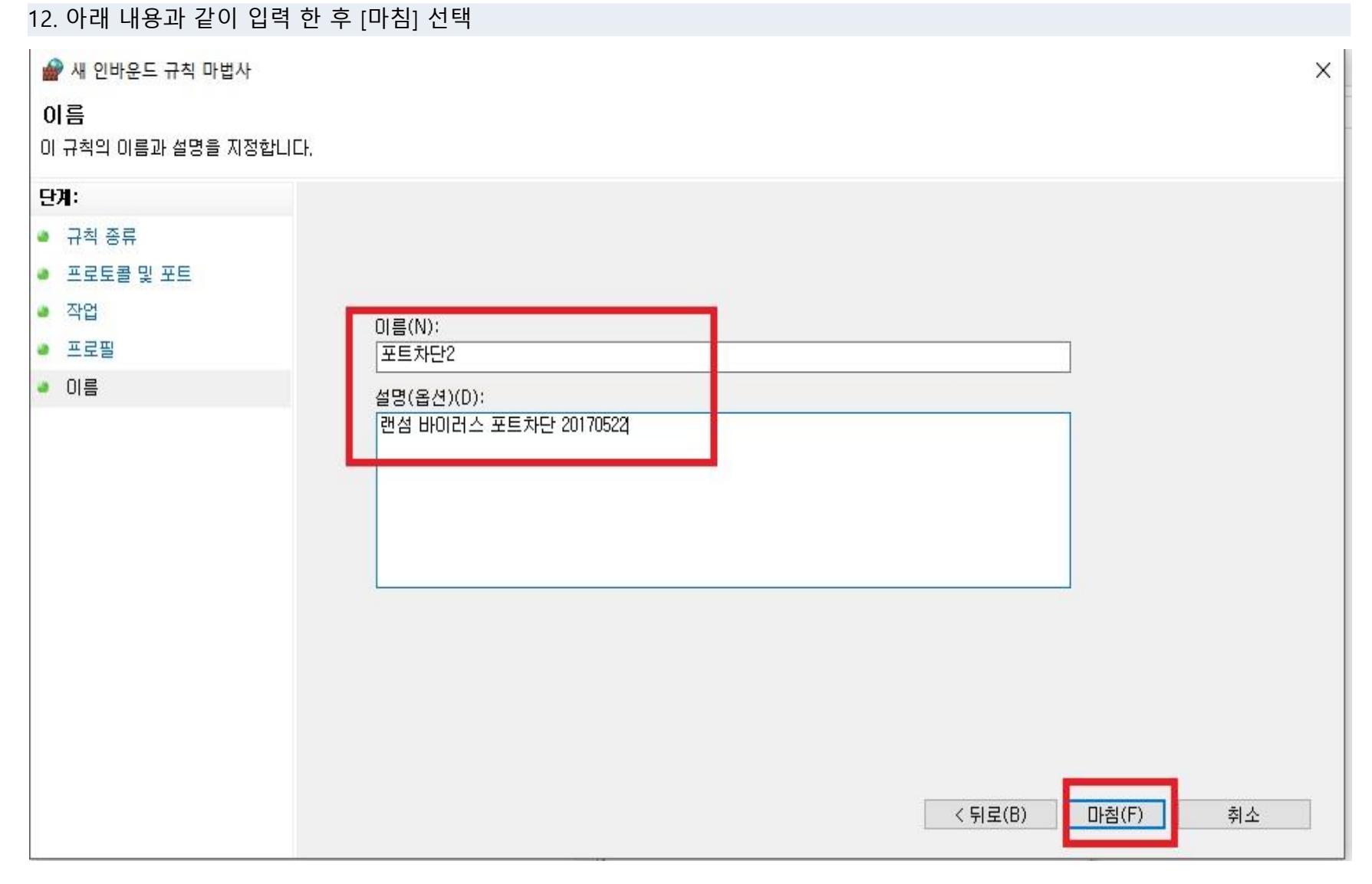

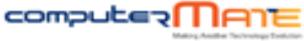

#### 13. 아래 처럼 포트차단1, 포트차단2가 추가 되었는지 확인

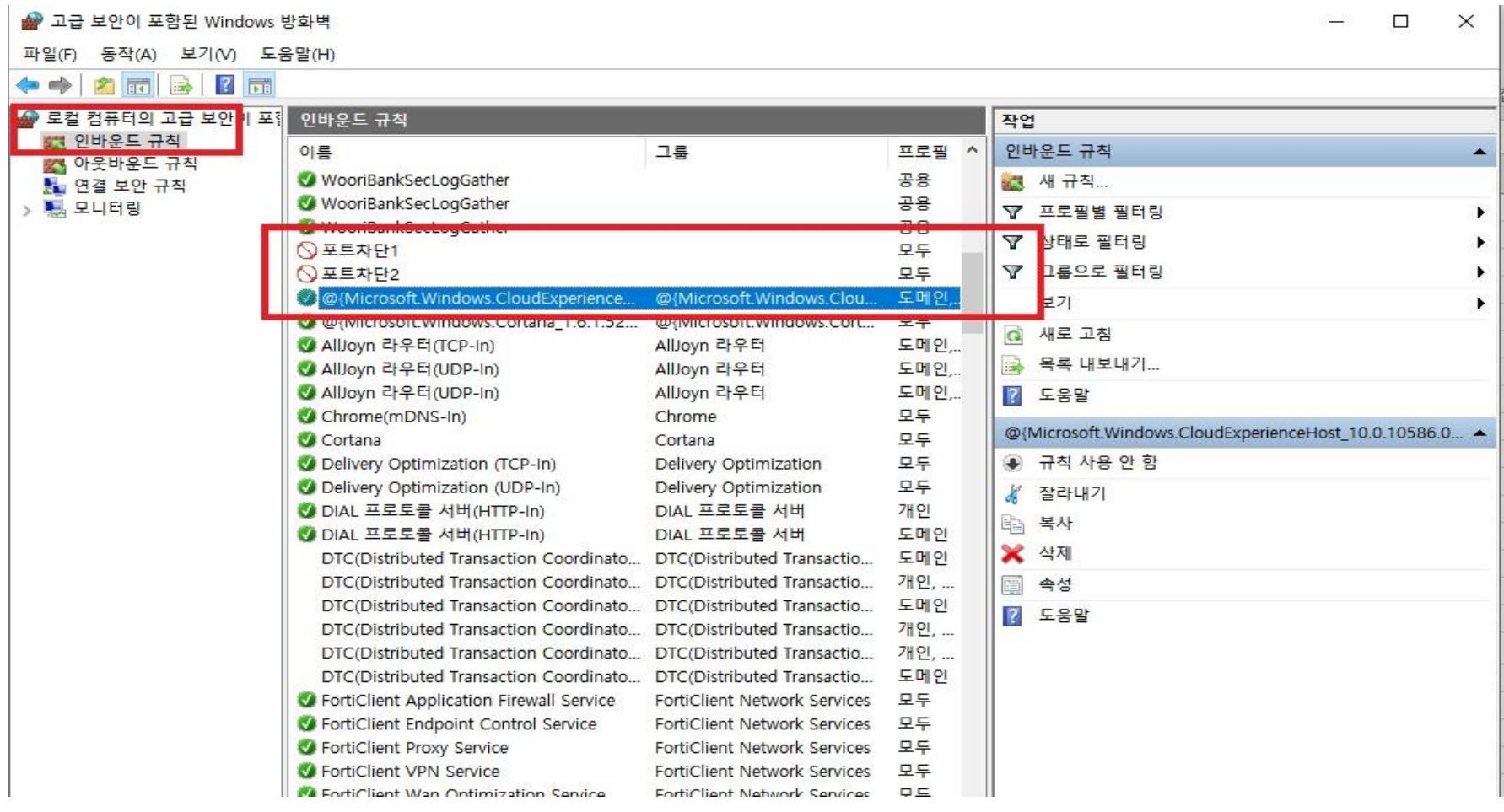

14. [인바운드 규칙]과 동일한 방법으로 [아웃바운드규칙]도 포트차단1,2를 추가시켜주면 된다.

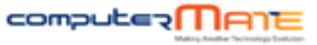

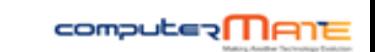

1. 윈도우 업데이트 이후 재부팅 2 .윈도우 기능 사용안함 살림 3. 포트 차단내역 삭제

 $\infty$ Windows 업데이트 啄  $\left(\overline{\leftarrow}\right)$   $\left(\rightarrow\right)$   $\rightarrow$   $\uparrow$   $\left(\frac{\pi}{2}$   $\right)$  + 제어판  $\rightarrow$  모든 제어판 항목  $\rightarrow$  Windows 업데이트 v 6 제어판 검... p  $\bullet$ 제어판 홈 Windows 업데이트 업데이트 확인 설정 변경 PC에 대한 업데이트 확인 업데이트 기록 보기 PC의 보안 및 성능을 개선하려면 항상 최신 업데이트를 설치하십시오. 숨겨진 업데이트 복원 업데이트 확인(C) 최근 업데이트 확인: 날짜: 2014-12-03 시간:오전 9:27 최근 업데이트 설치: 날짜: 2014-12-02 시간:오후 2:55. 다운로드할 업데이트: Windows용 업데이트만 참고 항목 설치된 업데이트 **●** Windows 8.1에 기능 추가

#### 4. 윈도우 업데이트 실행